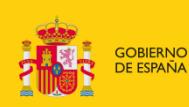

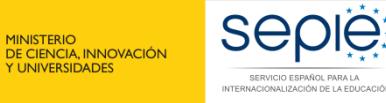

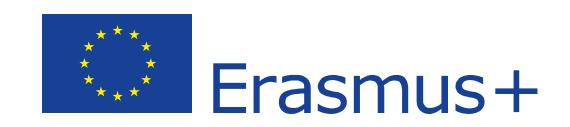

# **Instrucciones para el Informe Final de los proyectos de movilidad de Formación Profesional KA102 / KA116**

**Convocatoria 2018**

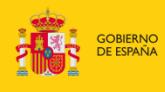

Sepier

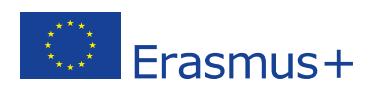

## **ÍNDICE**

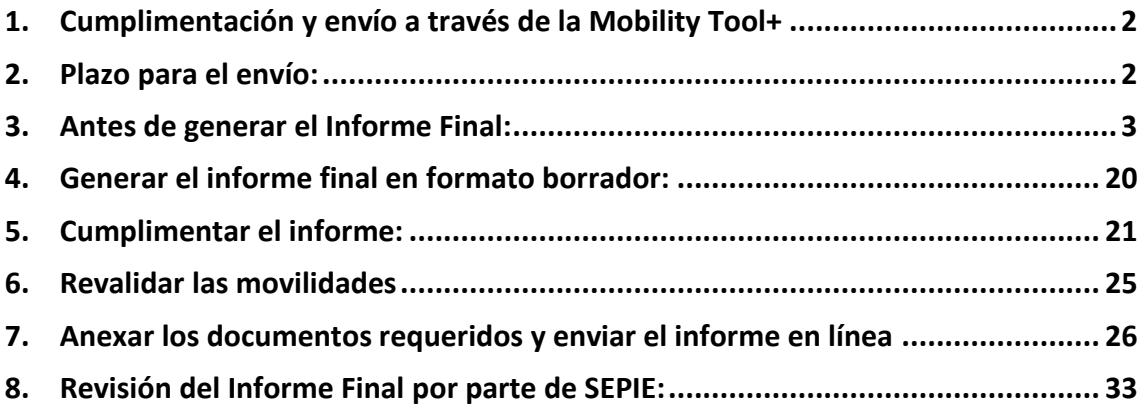

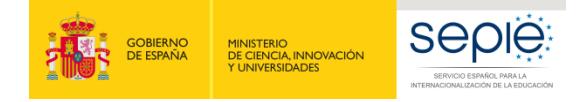

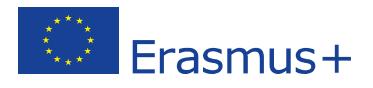

### **1. Cumplimentación y envío a través de la Mobility Tool+**

### **Importante:**

**-** Tenga en cuenta que la herramienta y los requisitos varían en cada convocatoria (actualizaciones de la CE), por lo que **se pueden producir cambios sobre lo indicado**. La CE ha vuelto a modificar el contenido de los informes de participantes que se traducirán en breve al castellano.

**-** Si detecta **fallos técnicos o errores de cálculo**, deberá comunicarlos a **[mobilitytool@sepie.es.](mailto:mobilitytool@sepie.es)**

**- Esta guía recoge los pasos clave y las novedades en relación con la cumplimentación y el envío del informe final, para proyectos con una configuración estándar.**

**Si tiene un caso especial: movilidades interrumpidas por causa de fuerza mayor, costes por necesidades especiales, costes excepcionales relacionados con estudiantes con menos oportunidades (desventaja), o costes excepcionales para viaje de alto coste,** debe consultar con SEPIE, enviando mail a **[mobilitytool@sepie.es,](mailto:mobilitytool@sepie.es)** para cumplimentar correctamente la herramienta.

**- Antes de generar gastos para Necesidades Especiales o Costes excepcionales** para estudiantes con menos oportunidades, es **obligatorio** consultar con SEPIE enviando mail a **[inclusion.fp@sepie.es,](mailto:inclusion.fp@sepie.es)** para que se confirme la elegibilidad de los costes y la documentación justificativa que deberá adjuntar al informe final.

**- Estas instrucciones se actualizarán** en caso de realizarse nuevas modificaciones por parte de la CE.

**- Informes KA116: el modelo de informe para proyecto KA116 es una versión simplificada del modelo de informe final KA102** (no hay preguntas sobre los socios, ni sobre los aspectos prácticos y logísticos de la movilidad).

### **2. Plazo para el envío:**

A partir de la fecha de finalización del proyecto indicada en su convenio de subvención, tendrá un plazo de **60 días** para enviar su informe final.

**Importante**: **la fecha de finalización del proyecto no es la misma para cada proyecto.** La fecha de finalización de su proyecto consta en los datos del proyecto en la Mobility Tool+ o en su convenio de subvención. Recuerde que su formulario de solicitud está en la sección de documentos del proyecto en el portal **e-sepie**.

**Fecha de finalización del proyecto: extractos de las Condiciones Particulares del Convenio de subvención**

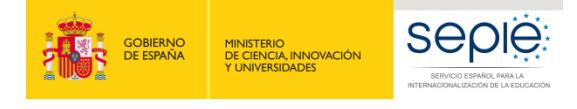

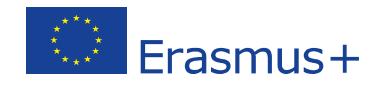

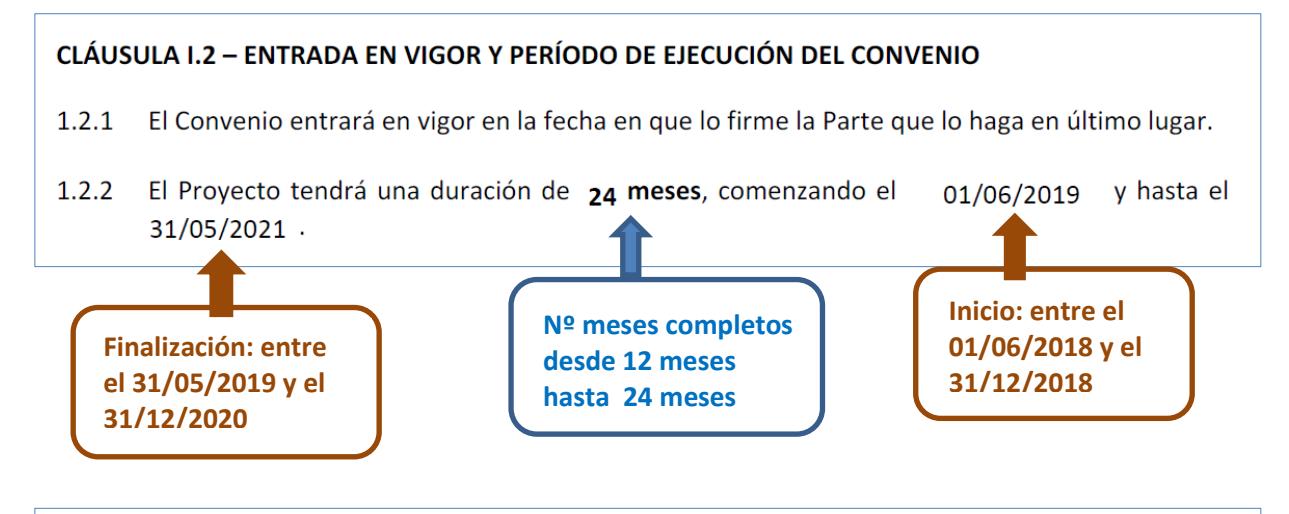

### I.4.4 Informe final y solicitud de pago del saldo

Dentro de los 60 días naturales posteriores a la fecha de finalización del Proyecto prevista en la cláusula I.2.2, el beneficiario deberá completar un informe final sobre la ejecución del Proyecto. El informe deberá contener la información necesaria para justificar el importe solicitado sobre la base de contribuciones por unidad, cuando la subvención consista en el reembolso de contribuciones por unidad o costes subvencionables en los que se haya incurrido realmente de conformidad con el anexo III.

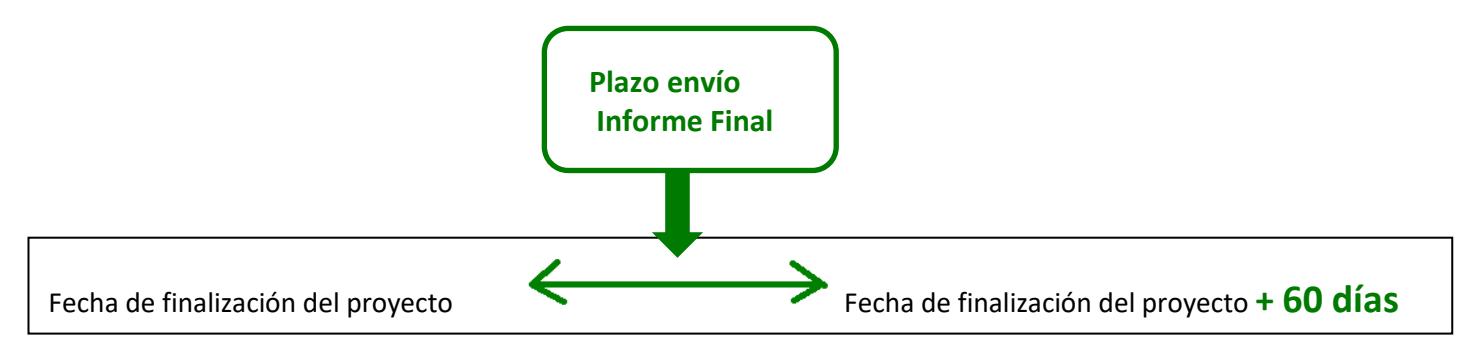

### **3. Antes de generar el Informe Final**

Deberá actualizar/comprobar todos los datos en las secciones de Organizaciones, Movilidades y Presupuesto, ya que se volcarán en el informe final del proyecto.

### **Verificar datos de la institución beneficiaria Sección Contactos**

Debe en especial verificar que los datos de su organización son correctos (p.e. dirección, nombre del representante legal y de la persona de contacto).

**Cambio de representante legal**: debe comprobar que el representante legal que consta en la sección de Contactos del proyecto **es la misma persona** que la que va a firmar el informe final.

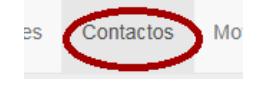

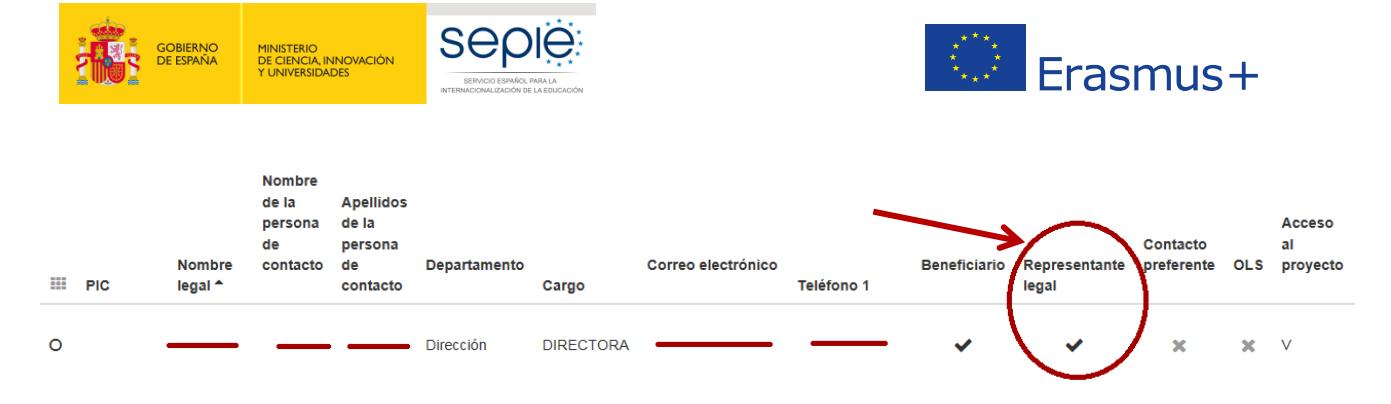

**Solicitar cambio de representante legal si procede**: debe ponerse en contacto con la Agencia Nacional antes de enviar su informe final, para notificar el cambio de representante legal enviando la solicitud de cambios desde el portal **e-sepie:<http://www.sepie.es/e-sepie/index.html>**

#### **Acceder al portal:**

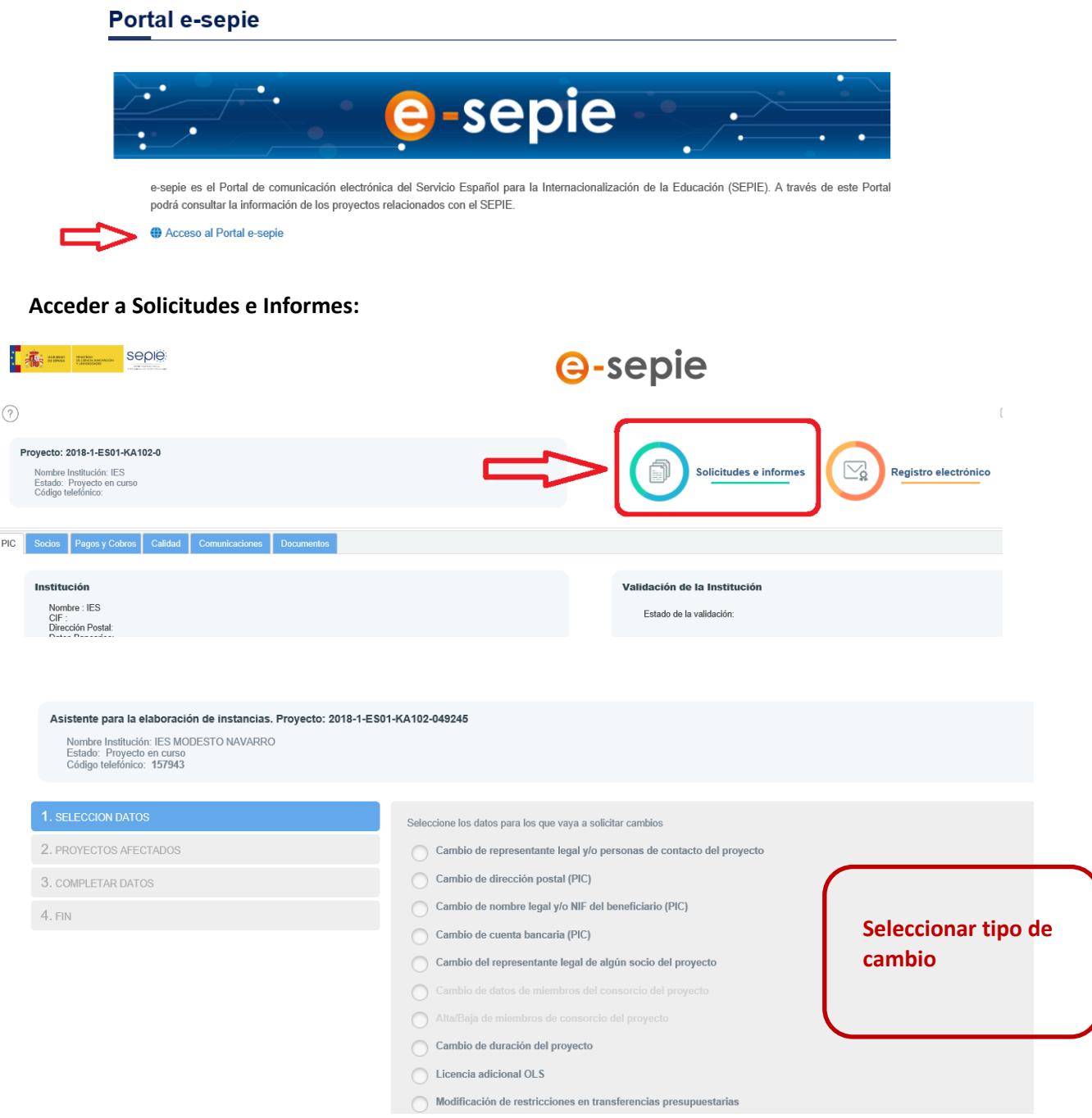

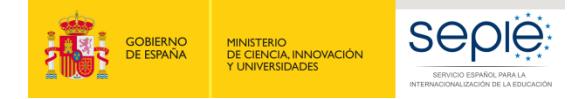

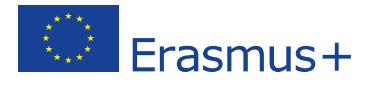

Confirmar para qué proyecto/s solicita el cambio: si es un cambio de representante legal, y su institución gestiona varios proyectos, deberá seleccionar todos los proyectos en curso.

#### **Firma Electrónica**:

Tras descargarse la solicitud, el Representante Legal deberá firmar el PDF con un certificado electrónico de **persona jurídica**.

#### Excepciones:

Para los centros educativos públicos del País Vasco, Andalucía y Canarias (CIF común a todos): certificado electrónico de persona física del representante legal, adjuntando, además, el nombramiento de dicho representante legal por la administración educativa competente.

### **Verificar que ha registrado a todas las instituciones de acogida Sección Organizaciones**

Debe haber registrado todas las instituciones de acogida en esta sección si no estaban registradas en el formulario de solicitud:

Cuando proceda:

- $\triangleright$  las empresas donde se han realizado las prácticas los estudiantes/recién titulados o del personal
- $\triangleright$  los centros homólogos donde se han realizado:
	- las actividades de job-shadowing (periodos de observación)/de docencia del personal

- las actividades de tipo VET-SHORT (movilidades cortas de estudiantes) o VET-PLONG (ErasmusPro) cuando se ha seleccionado la opción "Escolar" (School): movilidades mixtas para estudiantes con parte teórica en un centro de FP homólogo y parte práctica en empresas externas o en talleres del centro homólogo si las infraestructuras permiten prácticas en condiciones laborales.

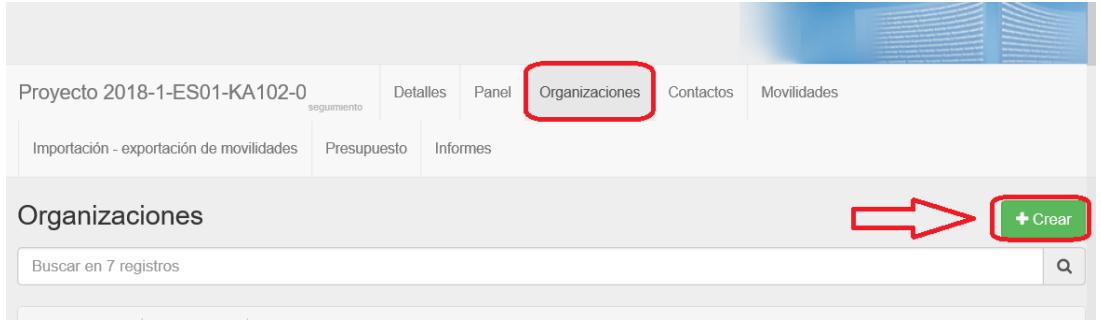

Recuerde eliminar las organizaciones de acogida que finalmente no han participado en el proyecto.

### **Verificar que todas las movilidades están completas Sección Movilidades**

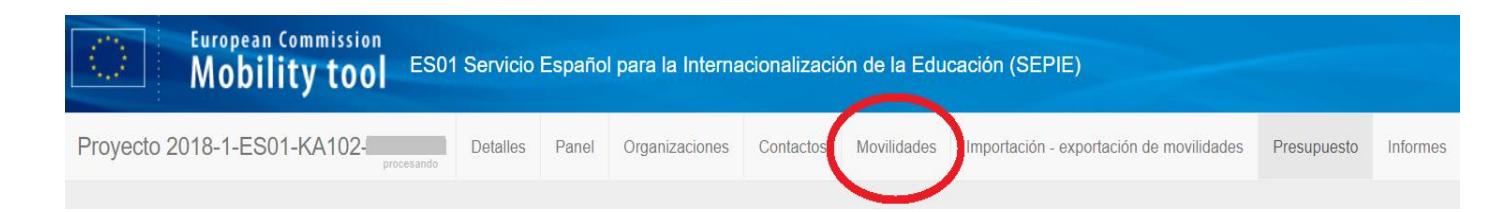

![](_page_6_Picture_0.jpeg)

![](_page_6_Picture_1.jpeg)

![](_page_6_Picture_72.jpeg)

 **Es obligatorio que las movilidades estén en estado completo** para que se vuelque el presupuesto declarado en la sección correspondiente y que el participante puede cumplimentar su informe/cuestionario (EU Survey). Si la movilidad no está completa aparece como **Borrador**.

![](_page_6_Picture_73.jpeg)

**Borrador:** significa que faltan datos obligatorios.

El dato que suele faltar está en el campo de **Certificaciones** en cada movilidad:

![](_page_6_Picture_7.jpeg)

La herramienta **detecta** los datos que faltan editando cada movilidad:

![](_page_6_Picture_74.jpeg)

![](_page_7_Picture_0.jpeg)

![](_page_7_Picture_1.jpeg)

Una vez que hayan completado los datos requeridos:

![](_page_7_Picture_3.jpeg)

### **Verificar que los datos registrados en las movilidades son los correctos Sección Movilidades**

### **Verificar las fechas y el presupuesto de las movilidades y que están todas registradas**

Para poder **verificar** que ha registrado todos los datos correctamente sin tener que verificar cada movilidad una por una, se recomienda exportar las movilidades en un fichero Excel o csv.

![](_page_7_Picture_95.jpeg)

![](_page_7_Picture_96.jpeg)

- Partidas de **Viaje**, **Apoyo Individual y en su caso de Preparación lingüística:** se calculan automáticamente según coste unitario en la sección de Movilidades en base a los parámetros registrados.

- Partidas basadas en costes reales de **Costes excepcionales y Costes por Necesidades Especiales:** se registran en los campos correspondientes en la misma sección de Movilidades.

**Los costes unitarios y los costes reales registrados en cada movilidad se vuelcan después en la sección de Presupuesto, siempre y cuando la movilidad esté en estado "Completo".**

**Recordatorio**: las movilidades se cumplimentan en dos fases, en una primera pantalla se indican datos

![](_page_8_Picture_0.jpeg)

![](_page_8_Picture_1.jpeg)

básicos, entre los cuales el nombre del participante, las fechas de inicio y finalización de las prácticas, o periodo de job-shadowing o docencia.

Tras guardar esta primera fase, accede al resto de datos requeridos para cumplimentar la movilidad.

 **Tipo de actividad**: Verifique que ha registrado las movilidades en la categoría correcta (*Tipo de actividad*) porque en caso contrario, el importe de la partida de Apoyo Individual no se calculará correctamente.

Recuerde que desde 2018 hay **5 tipos de actividades**:

 **VET-SHORT Movilidades cortas de estudiantes de FP**: para los estudiantes/recién titulados que realizan una movilidad desde 10 días (sin añadir viaje) hasta 91 días (una estancia de 89 días a la que se añaden 2 días de viaje).

**Seleccionar el tipo de institución de acogida**:

- o **Empresa**: para prácticas
- o **Centro de FP homólogo:** para estudiantes que hacen movilidades de tipo mixto (formación teórica en un centro de FP y prácticas en una empresa o en talleres del centro si las infraestructuras garantizan la calidad de prácticas laborales).

![](_page_8_Figure_10.jpeg)

 **VET-PLONG Movilidades largas ErasmusPro de estudiantes de FP**: para los estudiantes/recién titulados que realizan una movilidad desde 90 días (sin añadir viaje) hasta 368 días (una estancia de 366 días a la que se añaden 2 días de viaje).

**Seleccionar el tipo de institución de acogida**:

- o **Empresa**: para prácticas
- o **Centro de FP homólogo:** para estudiantes que hacen movilidades de tipo mixto (formación teórica en un centro de FP y prácticas en una empresa o en talleres del centro si las infraestructuras garantizan la calidad de prácticas laborales ).

![](_page_8_Picture_169.jpeg)

- **VET- STA – Movilidad de personal para formación**: desde 2 días consecutivos sin viaje hasta 62 días (aclaración: 62 días = una estancia de 60 días a la que se añaden 2 días de viaje). Personal/profesores que van a realizar un job-shadowing o unas prácticas en una empresa / un centro de FP homólogo fuera.
- **VET-TAA - Training/teaching assignments abroad**: desde 2 días consecutivos sin viaje hasta 62 días (aclaración: 62 días = una estancia de 60 días a la que se añaden 2 días de viaje).

Profesores que van a impartir docencia en un centro de FP homólogo fuera, o para expertos de empresa invitados que vienen a impartir docencia en el centro de FP beneficiario.

![](_page_9_Picture_0.jpeg)

![](_page_9_Picture_1.jpeg)

![](_page_9_Picture_2.jpeg)

### **VET-PADV – Visitas de Planificación Previa (VPP)**:

Entre 1 y 3 días a los que se pueden añadir 2 días de viaje.

Personal implicado en la organización de movilidades ErasmusPro en el centro de FP de envío, que se desplaza para preparar la/s futura/s movilidades ErasmusPro del mismo proyecto que se llevarán a cabo en una empresa o un centro homólogo (Organización de la estancia para garantizar la calidad de la formación/prácticas (acuerdo de aprendizaje) reforzar la cooperación con el socio de acogida.

![](_page_9_Picture_6.jpeg)

Una Visita de Planificación Previa debe conducir a la realizar de una movilidad de larga duración de estudiantes ErasmusPro en el mismo proyecto, no se trata de preparar estancias cortas o proyectos futuros.

**Deberá adjuntar al informe final,** en caso de que una visita preparatoria no conduzca a la realización de una movilidad ErasmusPro: justificación en la que explique los motivos por los que no se realizan actividades ErasmusPro con este socio de acogida, para que lo valore la Agencia Nacional (como establece el Anexo III al convenio), firmada por el Representante Legal (certificado de persona jurídica salvo excepciones de los centros educativos públicos del País Vasco, Andalucía y Canarias).

 **Organización de envío**: debe seleccionar el socio de envío real, es decir el centro formativo del estudiante o del miembro del personal y **NO** el coordinador del consorcio (salvo cuando el coordinador sea un centro de FP y envíe personal y estudiantes).

El caso de un experto invitado, hay que registrar su empresa en el extranjero como origen, y el centro de FP en España como destino.

 **Organización de acogida**: debe seleccionar la empresa/institución dónde se realiza la movilidad (**y no una organización intermediaria**). Si no aparece en el desplegable, debe registrarla previamente en la sección de Organizaciones.

- o Movilidades cortas o largas de estudiantes (VET-SHORT o VET-PLONG):
	- Con destino un centro de FP homólogo ("ESCOLAR" en la Mobility Tool+):

Movilidades de tipo mixto (formación teórica en un centro de FP y prácticas en una empresa o en talleres del centro si las infraestructuras garantizan la calidad de prácticas laborales): indicar el centro de FP homólogo como socio de acogida y en la parte de comentarios sobre la movilidad, mencionar la empresa donde se han hecho las prácticas (en case de que no se hayan realizado en los talleres del centro).

```
COMENTARIOS SOBRE LA MOVILIDAD
 Comentarios generales
Data collected in Mobility Tool+ should not contain any sensitive information, especially related to participants' rad
health or sex life
```
- Con destino una empresa ("Company" en la Mobility Tool): Movilidades para prácticas en empresa (sin estancia en un centro de FP homólogo): indicar la empresa dónde se han realizado las prácticas y NO la empresa intermediaria si ha contado con los servicios de este tipo de empresa en destino
- o Para Personal ( VET-STA/VET-TAA y también VPP/VET-PADV):
	- $\triangleright$  Puede ser un centro homólogo: para job-shadowing/prácticas, movilidades de docencia
	- $\triangleright$  Puede ser una empresa: para job-shadowing/prácticas

![](_page_10_Picture_0.jpeg)

![](_page_10_Picture_1.jpeg)

 $\triangleright$  El caso de un experto invitado, hay que registrar su empresa en el extranjero como origen, y el centro de FP como destino.

### **Acompañante**:

- seleccionar el **tipo de actividad correspondiente a los participantes a los que se acompaña (VET-SHORT o VET-PLONG).**

**- Activar** la casilla **"Acompañantes**", para que la Mobility Tool calcule las dietas utilizando los niveles establecido para personal y no estudiantes.

- $\nabla$  Acompañante
- **Tipo de participante:** cuando proceda, debe indicar el perfil de participante:

#### **Movilidades de estudiantes:**

- Acompañante

- Participantes con necesidades especiales (discapacidad o problema de salud grave): aunque no haya costes adicionales relacionados.

- Participante con menos oportunidades (desventaja), aunque no haya costes adicionales relacionados: personas que tienen una situación desfavorable que les limite o les impida la participación en actividades transnacionales por motivos tales como dificultades educativas, obstáculos económicos, diferencias culturales, obstáculos de carácter social y obstáculos geográficos no incluidos en otras categorías financieras.
- Aprendiz (estudiante de FP Dual)
- Recién titulado (dentro del año posterior a la fecha de su titulación, y siempre que los recién titulados de Grado medio no hayan iniciado todavía el curso de Grado Superior, ya que se trata de otro nivel educativo no elegible en KA102/116.

![](_page_10_Picture_194.jpeg)

#### **Movilidades de personal:**

- Acompañante

- Participantes con necesidades especiales (discapacidad, problema de salud grave), aunque no haya costes adicionales relacionados.

- Personal invitado de empresas

- Personal no docente

![](_page_10_Picture_195.jpeg)

### **Preparación Lingüística:**

- La preparación lingüística solo es elegible si ha sido **concedida por convenio y solo aplica para movilidades de Estudiantes (y recién titulados) (VET-COMP -VET y VET-SCHOOL ) que tengan una duración mínima de 19 días excluyendo viaje**:
	- Para los idiomas *Alemán, Búlgaro, Croata, Checo, Danés, Eslovaco, Esloveno, Español, Estonio, Finés, Francés, Griego, Húngaro, Inglés, Italiano, Letón, Lituano, Neerlandés, Polaco, Portugués, Rumano o Sueco*: las pruebas de idiomas obligatorias y **el curso de preparación lingüística se realiza a través de la Plataforma OLS** (no aplica partida financiera).

![](_page_11_Picture_0.jpeg)

![](_page_11_Picture_1.jpeg)

 Para los demás idiomas (ejemplo Noruego): los participantes debe realizar las pruebas de nivel obligatorias en OLS y aplica un importe de **150 €** por participante para organizar un curso previo a la salida del participante.

Tras registrar la duración de la movilidad, la Mobility Tool+ verifica que cumple con la duración mínima requerida para esta partida (19 días excluyendo viaje), y en el caso de los idiomas no habilitados en OLS, habilitará la casilla "Preparación Lingüística" que tendrá que activar:

![](_page_11_Picture_166.jpeg)

 Si esta partida ha sido concedida, pero no se ha hecho uso de ella para algún participante, pulse en la casilla "**Hablante nativo o excepción debidamente justificada**" en caso de los nativos, o "Beca de apoyo lingüístico - beca no requerida" si el estudiante tiene nivel suficiente.

### **Duración de la movilidad**:

 **Las fechas de inicio y finalización de la actividad** corresponden al periodo entre el primer día de la estancia formativa en la institución de acogida (donde se realizan las prácticas, la formación o el job- shadowing), y el último día de la misma. **En estas casillas, nunca debe indicar la fecha del viaje, sino la estancia en la organización de acogida**.

Las fechas de inicio y finalización de la actividad **son las mismas que las que deben aparecer en el documento Europass Movilidad o en el Certificado de empresa** que acreditarán la realización de la movilidad.

![](_page_11_Picture_167.jpeg)

 **Días de viaje:** el beneficiario puede registrar hasta 2 días para el viaje de ida y vuelta, siempre que el desplazamiento se realice fuera de las fechas de inicio y finalización de la movilidad, independientemente de su fecha real. **Los días de viaje COMPUTAN** para el cálculo de la duración financiada de la movilidad y del importe de las dietas de ayuda individual.

![](_page_11_Picture_168.jpeg)

 **Duración de la interrupción (días):** en caso de que se haya producido una **interrupción por causa de fuerza mayor** y el participante haya reanudado su movilidad posteriormente. Se tiene que explicar en la ventana de Fuerza Mayor y en la ventana de Comentarios finales de la movilidad.

Duración de la interrupción (días)

• **Duración no financiada (días):** en caso de que haya una prolongación de la movilidad con periodo no financiado (extensión con beca Cero).

 $\bf{0}$ 

Duración no financiada (días)

![](_page_12_Picture_0.jpeg)

![](_page_12_Picture_1.jpeg)

### **Viaje según la modalidad seleccionada:**

### **Viaje por coste unitario:**

Se calcula en función de la distancia **en línea directa** entre punto de salida y punto de llegada (ida y vuelta). La distancia se calcula en base a la calculadora de la CE, como se indica en el Anexo III al convenio de subvención:

[http://ec.europa.eu/programmes/erasmus-plus/tools/distance\\_en.htm](http://ec.europa.eu/programmes/erasmus-plus/tools/distance_en.htm)

![](_page_12_Picture_6.jpeg)

Verifique que ha seleccionado la banda de distancia correcta en el desplegable, para no declarar un importe menor al que correspondería.

![](_page_12_Picture_137.jpeg)

 **Lugares de origen y/o de destino distintos los de la organización de envío/acogida que impliquen un cambio de distancia**: explicarlo en el apartado de comentarios:

![](_page_12_Picture_138.jpeg)

Deberá adjuntar al informe final: los billetes y facturas en los que se especifiquen los lugares de salida y llegada.

 Si el participante se encuentra ya en el país de destino por otros motivos, no se le abonará la partida de viaje y deberá seleccionar la casilla de **Financiación no requerida**:

![](_page_12_Picture_139.jpeg)

### **Costes excepcionales para Viaje de alto coste:**

Siempre y cuando hayan sido concedidos en convenio y que se demuestre que el nivel financiación estándar por coste unitario calculado por banda de distancia no cubra al menos el 70 % de los costes elegibles, se podrá declarar el **80%** del coste real en esta partida.

 Debe indicar previamente la **banda de distancia de 0-9 km**, aunque el importe no se calculará por coste unitario

Banda de distancia Enlace a la calculadora de distancias  $0 - 9$  km  $\overline{\mathbf{v}}$ 

![](_page_13_Picture_126.jpeg)

### Deberá adjuntar al informe final:

Facturas del prestador de servicios indicando coste e itinerario al informe final (económico e eficaz). Consultar con SEPIE en caso de dudas: **movilidad.fp@sepie.es**

### **Importante:**

Si el coste del viaje resulta inferior a lo previsto a la propuesta y es más interesante declarar el coste unitario estándar, puede realizar este cambio sin necesidad de solicitarlo previamente al SEPIE. Deberá explicarlo en los comentarios sobre la movilidad.

### **Necesidades especiales (discapacidad)**

 $\sqrt{\phantom{a}}$  Participantes con necesidades especiales Activar la casilla correspondiente a NNEE

Podrá imputar el **100%** gastos reales elegibles.

La ayuda puede cubrir un acompañante, o costes como transporte en un vehículo especial, honorarios de un traductor de lengua de signos….

En el caso de que un traductor de lengua de signos acompañe a un participante con discapacidad en su movilidad, deberá registrarse como acompañante, para cobrar las dietas y el viaje según coste unitario, y registrar sus honorarios dentro de la partida de Costes reales para necesidades especiales.

**Obligatorio: consultar con SEPIE antes de gestionar gastos para esta partida en [inclusion.fp@sepie.es](mailto:inclusion.fp@sepie.es)**

### Deberá adjuntar al informe final:

**1**- Certificado de discapacidad

**2**- Informe una institución competente que justifique la necesidad de apoyo (servicios sanitarios, educativos, Dpto de Orientación, Equipo de orientación especifico...)

**3**- Facturas de costes reales emitidas por las entidades que han prestado el/los servicios.

![](_page_14_Picture_0.jpeg)

![](_page_14_Picture_1.jpeg)

![](_page_14_Picture_2.jpeg)

### **Costes excepcionales:**

### **Estudiantes con Menos oportunidades (desventaja)**

Activar la casilla correspondiente.

 $\blacktriangleright$  Participante con menos oportunidades

Podrá imputar el **100%** gastos reales para permitir eliminar barreras a participantes con desventaja si la partida ha sido concedida en convenio, y si los gastos previstos se consultan al SEPIE y se justifican. **Obligatorio: consultar con SEPIE antes de gestionar gastos para esta partida en [inclusion.fp@sepie.es](mailto:inclusion.fp@sepie.es)**

### Deberá adjuntar al informe final:

**1-** Certificado de beca por situación económica desfavorable, por debajo del umbral 1 de renta, certificado de percepción de renta mínima de inserción o cualquier prestación de igual o similar naturaleza, informe de la administración local que acredite la situación de personas en riesgo de exclusión social, informe Servicios Sociales sobre situación de dependencia o emergencia social, certificado de estatus de refugiado o solicitante de asilo

**2-** Informe una institución competente que justifique la necesidad de apoyo (servicios sanitarios, educativos, Dpto de Orientación, Equipo de orientación especifico...)

**3-** Facturas de los costes emitidas por las entidades que han facilitado el servicio.

### **Transporte de instrumentos de música:**

**100%** de los costes elegibles Deberá adjuntar al informe final: factura/s del transporte del instrumento

### **Costes para garantía financiera:**

### **75%** de los costes reales

Deberá adjuntar al informe final: prueba del coste de la garantía financiera emitida por el organismo que proporciona la garantía al beneficiario indicando su nombre y dirección, el importe (y la divisa), e incluyendo fecha y firma del representante legal del organismo que emite la garantía. Consultar con SEPIE en **movilidad.fp@sepie.es**

### **Fuerza mayor**:

Activar esta casilla si se ha acortado una movilidad por un motivo que deberá detallar en la ventana correspondiente.

Para un participante cuya movilidad se haya interrumpido por causa de fuerza mayor (enfermedad impidiendo realizar las actividades/practicas, enfermedad de un familiar cercano, oferta de trabajo probada…), se deberá indicar la fecha de finalización real primero, guardar la movilidad, y solamente después editarla para activar la casilla de Fuerza mayor para indicar el motivo.

**Importante:** si la duración resultante de una interrupción es inferior a la duración mínima, la Mobility Tool+ no actualiza el cálculo de la partida de Apoyo Individual según la nueva duración registrada. Consultar con SEPIE en **[movilidad.fp@sepie.es](mailto:movilidad.fp@sepie.es)** para registrar el importe correctamente.

### **Verificación de los cálculos realizados por la Mobility Tool+**

En la exportación de las movilidades, debe verificar que los importes de cada partida estén registrados, y que la casilla *Total movilidad UE calculada* ha sumado correctamente las distintas partidas.

![](_page_15_Picture_0.jpeg)

![](_page_15_Picture_1.jpeg)

Ejemplo sin costes excepcionales, ni costes para NNEE.

![](_page_15_Picture_178.jpeg)

### **Verificar el estado de los informes/encuestas de los participantes Sección Movilidades**

Debe asegurarse de que todos los informes/cuestionarios de los participantes (EU Survey) estén en estado **ENVIADO**.

![](_page_15_Picture_179.jpeg)

La MT+ envía un correo electrónico **a todos** los participantes, **salvo a** lo acompañantes y a las personas que realizan una Visita Preparatoria Previa, una vez esté finalizada su movilidad (puede tardar hasta 48h), con un enlace para acceder a su informe: **es obligatorio que los informes consten como ENVIADOS para que las movilidades sean elegibles.**

### **Estado del informe del participante en la Mobility Tool+**

![](_page_15_Figure_9.jpeg)

- Estados **NO** válidos de cara a la liquidación financiera:
- Si el estado del informe del participante indica "**NINGUNO"**, es posible que se deba a que:
	- La movilidad no ha finalizado y el informe no se ha generado todavía
	- La movilidad ha finalizado y el participante no ha recibido todavía el correo electrónico automático generado por la Mobility Tool (hay un plazo de 48 horas entre la finalización de la movilidad y el envío del correo)

- La movilidad está en estado borrador (faltan datos, como por ejemplo la información sobre la Certificación), lo que no permite que se genere el informe.

 Si el informe está en un estado indicando "**SOLICITADO"**: debe ponerse en contacto con el participante para recordarle que tiene un plazo de 30 días tras la finalización de su movilidad para cumplimentar y enviar en línea el informe que le habrá llegado por mail. Conviene recordarle que

![](_page_16_Picture_0.jpeg)

![](_page_16_Picture_1.jpeg)

consulte sus carpetas de spam o correo no deseado, por si el correo electrónico conteniendo el enlace se encontrara allí.

 Si el informe está en un estado indicando "**NO ENTREGADO"** (Undelivered): la dirección de correo que registrada para el participante es errónea. Debe corregirla editando la movilidad y activar el reenvío del informe al participante (ver más abajo). Si aun así hay un problema, debe ponerse en contacto con **[mobilitytool@sepie.es](mailto:mobilitytool@sepie.es)**.

 $\checkmark$  Función de reenvío del formulario:

**Si el participante no encuentra el mail con el enlace para cumplimentar su informe** (enviado desde [replies-will-be-discarded@ec.europa.eu\)](mailto:replies-will-be-discarded@ec.europa.eu), debe activar el **Reenvío automático** del mismo (esta función solo está habilitada para los informes en estado SOLICITADO), editando como indicado a continuación:

![](_page_16_Picture_114.jpeg)

#### Luego pulse en Informe del Participante:

![](_page_16_Picture_115.jpeg)

Para terminar, pulse sobre el **botón Reenviar**:

![](_page_16_Picture_116.jpeg)

#### **Para resumir:**

Las movilidades para las cuales el informe/cuestionario del participante no conste como ENVIADO **no serán elegibles** de cara a la liquidación financiera del proyecto. **Por lo tanto debe asegurarse de que están en estado ENVIADO.** 

### **Sección Presupuesto**

### **Partida de Apoyo Organizativo**

Es el único dato que debe cumplimentar en la **sección de Presupuesto de la Mobility Tool+**. Debe calcular el importe en función del número de participantes que realicen una movilidad, indicarlo en la casilla en blanco que se encuentra a este efecto y pulsar sobre el botón guardar.

![](_page_17_Picture_0.jpeg)

![](_page_17_Picture_1.jpeg)

![](_page_17_Picture_105.jpeg)

### **Recuerde que el importe de Apoyo organizativo declarado**:

- Se calcula solamente en función del número de estancias reales de **estudiantes** o **personal**. **Los Acompañantes y las personas que realizan una Visita de Preparación Previa no computan para el cálculo del importe de esta partida**.
- No puede superar nunca el importe concedido por convenio.
- Se tiene que ajustar el importe en función de las posibles transferencias de presupuesto.

**Importante**: La MT+ realiza un cálculo de este importe que se encuentra en la casilla azul según el nº de movilidades registradas:

![](_page_17_Picture_106.jpeg)

**El importe de Apoyo Organizativo que muestra la herramienta en la casilla azul es orientativo**, y no necesariamente correcto, porque no puede registrar un importe superior al importe concedido para esta partida en el convenio, y puede realizar transferencias presupuestarias desde la partida de Apoyo Organizativo.

### **Transferencias presupuestarias:**

### **Transferencias presupuestarias autorizadas sin solicitud formal por Registro Electrónico: Convenio 2018: "Artículo I.3.3 Transferencias presupuestarias sin enmienda del Convenio"**

*Se permitirá al beneficiario transferir fondos entre las distintas categorías presupuestarias, que dé lugar a un cambio del presupuesto estimativo y de las actividades relacionadas descritas en el anexo II, sin solicitar una modificación del Convenio, tal como se especifica en la cláusula II.13, a condición de que:* 

*- el proyecto se ejecute de conformidad con el proyecto aprobado y los objetivos globales descritos en el Anexo II,*

![](_page_18_Picture_0.jpeg)

![](_page_18_Picture_1.jpeg)

![](_page_18_Picture_2.jpeg)

![](_page_18_Picture_3.jpeg)

*- y siempre que se respeten las normas específicas siguientes:*

*a) No podrán incrementarse los fondos asignados al apoyo organizativo.*

*b) Podrá transferirse a otros tipos de actividades un máximo del 20 % de los fondos totales asignados inicialmente a actividades ErasmusPro (apoyo organizativo, viaje y apoyo individual, incluidos los fondos asignados a las Visitas de Planificación Previa).*

*c) El total de los fondos inicialmente asignados a Visitas de Planificación Previa de ErasmusPro (viaje y apoyo individual) podrá incrementarse en un máximo del 20 %.*

*d) El total de los fondos inicialmente asignados a la movilidad del personal (viaje y apoyo individual) podrá incrementarse en un máximo del 20 %.*

*e) Los fondos asignados a «Apoyo a necesidades especiales» y «Costes excepcionales» de apoyo a los estudiantes con menos oportunidades no se podrán transferir a otra categoría presupuestaria.*

### **Ejemplos de transferencias o cambios presupuestarios que no sobrepasan los límites establecidos en el artículo 1.3.3 y NO requieren autorización formal de SEPIE (Registro Electrónico)**

- Transferir un importe (o parte) del importe concedido para VET-SHORT a movilidades VET-PLONG.
- $\triangleright$  Transferir un importe previsto para personal o estudiantes hacia una partida de Necesidades Especiales.
- $\triangleright$  Aumentar o reducir la duración de las movilidades respectando los mínimos y máximos de la convocatoria:

![](_page_18_Picture_14.jpeg)

Recuerde los límites para transferir fondos desde partidas ErasmusPro y VPP (por encima del 20% se trata de un cambio formal – ver más abajo)

- $\triangleright$  Cambio de país de acogida
- $\triangleright$  Cambio de banda de distancia (si es elegible).
- Utilizar la modalidad de Viaje por costes unitarios en lugar de la modalidad de Costes Excepcionales para Viaje de coste alto concedido en convenio.
- Transferir de la partida de Apoyo individual a la de viaje y viceversa, dentro de un mismo tipo de actividad.
- Transferir parte de **la partida de Apoyo Organizativo** para incrementar la partida de movilidades VET-SHORT.

### **Transferencias presupuestarias que requieren autorización del SEPIE y deben solicitarse formalmente por Registro Electrónico:**

**Cualquier modificación presupuestaria que suponga superar los límites establecidos en el apartado 1.3.3 del convenio de subvención** deberá solicitarse formalmente por Registro Electrónico:

![](_page_19_Picture_0.jpeg)

![](_page_19_Picture_1.jpeg)

- Transferirse a otros tipos de actividades más de un 20 % de los fondos totales asignados inicialmente a actividades ErasmusPro (apoyo organizativo, viaje y apoyo individual, incluidos los fondos asignados a las Visitas de Planificación Previa).

- Incrementar el importe total de los fondos inicialmente asignados a Visitas de Planificación Previa de ErasmusPro (viaje y apoyo individual) por encima de un 20%.

- Incrementar el importe total de los fondos inicialmente asignados a la movilidad del personal (viaje y apoyo individual) por encima de un 20%.

- Transferir fondos asignados inicialmente a «Apoyo a necesidades especiales» y «Costes excepcionales» de apoyo a los estudiantes con menos oportunidades a otra categoría presupuestaria.

![](_page_19_Picture_91.jpeg)

Cuando proceda, podrán solicitar superar varios de los límites establecidos en el artículo 1.3.3:

Por ejemplo, transferir más del 20% de los fondos totales asignados inicialmente a actividades ErasmusPro (apoyo organizativo, viaje y apoyo individual, incluidos los fondos asignados a las Visitas de Planificación Previa) hacía movilidades de personal, incrementándose el importe para personal por encima de un 20%.

Seleccionar los límites que desea superar en la solicitud de cambio.

Siempre deberán justificar detalladamente los motivos del cambio en la solicitud.

### **Cómo se reflejan las transferencias presupuestarias en la sección de presupuesto:**

El porcentaje de ejecución de la partida desde la que se realizado una transferencia estará por debajo del 100% y el porcentaje de ejecución de la partida hacia la que se ha transferido el importe estará por encima del 100%

![](_page_20_Picture_0.jpeg)

![](_page_20_Picture_1.jpeg)

Ejemplo a continuación: transferencia de una parte del **Apoyo Organizativo** para incrementar la partida de movilidades VET-SHORT (ejemplo: creación de una nueva movilidad o aumento de la duración de movilidades VET-SHORT, dentro de los límites de la convocatoria)

![](_page_20_Picture_77.jpeg)

### **4. Generar el informe final en formato borrador**

En la sección de *Informe*, pulse sobre el botón *Generar informe del beneficiario*

![](_page_20_Picture_78.jpeg)

La herramienta le indicará que el borrador está disponible: pulse sobre borrador:

![](_page_20_Figure_8.jpeg)

![](_page_21_Picture_0.jpeg)

![](_page_21_Picture_1.jpeg)

### **5. Cumplimentar el informe**

![](_page_21_Picture_147.jpeg)

Los campos con el tic verde están pre-cumplimentados con los datos registrados en las secciones de Organizaciones, Movilidades y Presupuesto de la Mobility Tool+

**Aunque el apartado del resumen aparezca con un tic verde**, con los campos pre-cumplimentados sacados de la propuesta, **deberá volver a redactar el resumen para actualizarlo con la perspectiva adquirida tras su finalización**.

- El detalle de los datos de los participantes y el presupuesto declarado que le corresponde a cada uno **no aparece en el Informe Final**, pero está disponible en la MT+ para su revisión por SEPIE.
- Recomendamos **cumplimente el informe en el orden indicado**.
- Recuerde que la lectura del informe es la única manera de que la Agencia Nacional pueda evaluar el proyecto: **deberá aportar comentarios claros y detallados (los campos son de 5000 caracteres)**
- El informe vuelca valoraciones que han realizado los participantes en su informe final, que deberá comentar.
- El modelo de informe final de la acción KA116 es una versión simplificada del modelo KA102 (**muchos de los campos detallados a continuación no existen en KA116**).

### **Prestar especial atención a los campos siguientes (sobre la base de KA102, ya que KA116 es un modelo muy simplificado):**

### **Resumen del proyecto**:

- Aparece el resumen en español y en inglés procedente del formulario de solicitud, en campos no editables.

![](_page_21_Picture_14.jpeg)

- A continuación se muestran los dos párrafos editables donde se ha volcado automáticamente el resumen redactado en la propuesta, **que deberá volver a redactar para explicar cómo se ha llevado a cabo el proyecto realmente (redactando en el pasado y no en el futuro).** 

![](_page_22_Picture_0.jpeg)

![](_page_22_Picture_2.jpeg)

### **Campos editables del resumen del proyecto**

Facilite un breve resumen de su proyecto tras su finalización. Los principales elementos que deben mencionarse son: contexto/antecedentes del proyecto; objetivos; número, tipo y perfil de participantes; descripción de las actividades llevadas a cabo; resultados e impacto conseguidos; beneficios a más largo plazo si son relevantes.

Recuerde que esta sección (o parte de ella) puede ser utilizada por la Comisión Europea, la Agencia Ejecutiva o las Agencias Nacionales en sus publicaciones o para informar sobre proyectos finalizados. Esta sección quedará también registrada en la Plataforma de Difusión Erasmus+ (ver Anexo II de la Guía del Programa sobre las normas de difusión).

#### Facilite una información concisa y clara.

**Volver a redactar el resumen en castellano para mostrar el proyecto tal y como se ha llevado a cabo realmente…….**

#### Traduzca el resumen al inglés.

**Volver a redactar el resumen en inglés para mostrar el proyecto tal y como se ha llevado a cabo realmente. Cuidar la traducción al inglés porque se publicará posteriormente en la Plataforma de Resultados de Proyectos Erasmus+**

- Cuando haya completado una sección aparecerá una marca verde en el cuadrante de control del margen izquierdo.
- Tenga en cuenta que en algunos párrafos deberá seleccionar una opción en un desplegable, o indicar no procede, o valor Cero.

### **Apartado 4. Implementación del proyecto** (menos campos para KA116)

- Importante: hablar del grado de cumplimiento del **Plan de Desarrollo Europeo**.

- Explicar si y como se ha utilizado las plataformas EPALE, eTwinning y School Education Gateway, inicialmente previstas para los sectores de Educación para Adultos y Educación Escolar, que se abren a las instituciones de FP.

- Explicar **cómo se han elegido a las organizaciones de acogida**: instituciones donde se han realizado las actividades formativas (empresas, centros de FP homólogos) y si procede a Empresas intermediarias.

**Identificar a las empresas intermediarias y explicar cuál ha sido su papel**.

### **Apartado 5. Gestión del proyecto**

Se solicita detallar la información sobre la evaluación de las actividades (preparación, consecución de objetivos…).

Hay que indicar cómo se han evaluado todas las fases del proyecto y sus resultados, no solamente las movilidades. Se recomienda expliquen los indicadores elegidos para hacer dicha evaluación.

**5.1: Preparación lingüística:** hay 2 ventanas para los casos siguientes:

- Cuando se utiliza la partida de Apoyo Organizativo para organizar cursos de idioma, por ejemplo para Personal o para Estudiantes (y recién titulados) habiendo realizado una movilidad con una duración inferior a 19 días, o para completar el curso en línea de la plataforma OLS.

- Cuando se utiliza la plataforma OLS para las movilidades de Estudiantes (y recién titulados) con una duración superior o igual a 19 días. Debe detallar el uso de la OLS y de las licencias por parte de los

![](_page_23_Picture_0.jpeg)

![](_page_23_Picture_1.jpeg)

participantes y la gestión por parte del beneficiario.

**Importante:** Este párrafo se utiliza también para explicar los cursos organizados con la partida de 150 € que se concedieron para los idiomas del Grupo 2 (p.e. portugués) que no están la plataforma OLS en 2017

![](_page_23_Picture_107.jpeg)

#### Detallar el uso de la OLS

![](_page_23_Picture_108.jpeg)

 **5.2.1. Participant Self-evaluation – Language learning:** se mostrarán los resultados consolidados de las respuestas de los participantes en relación con la preparación lingüística.

### **Apartado 6. Actividades:**

**Importante**: Reflejar detalladamente los cambios que se han producido en relación con lo previsto en la propuesta.

Indicar aquí todas las modificaciones con solicitud de cambio formal y modificaciones sin cambio formal

Si procede, describa y explique cualquier cambio que se haya producido entre las actividades planificadas en fase de propuesta y las que se han realizado finalmente.

**Detallar uno por uno los cambios formales (con solicitud por Sede) y no formales que se han producido durante la vida del proyecto.**

4998 caracteres restantes

### **Apartado 6.4. Descripción de los participantes:**

Debe indicar claramente si son estudiantes, recién titulados, profes, personal no docente, etc…. y **como han sido seleccionados** (criterios de selección, baremación). **No se olvide de indicar la información relativa al personal**, si procede.

 **Apartado 6.8: Describa las valoraciones de los participantes**, los puntos de mejora o problema encontrados con alguno.

![](_page_24_Picture_0.jpeg)

![](_page_24_Picture_1.jpeg)

Si ha detectado que algún participante no ha respondido correctamente a las preguntas de su informe/cuestionario por despiste, explíquelo en este apartado y aporte la respuesta correcta. Por ejemplo, si algún participante se olvida de que se le va a dar un Certificado Europass, indique cuál ha sido realmente la actuación de su institución.

### **Apartado 7.2: Reconocimiento de las movilidades:**

En caso de no haber podido gestionar todavía el documento de movilidad Europass de movilidad o el certificado de empresa a la hora de presentar este informe, explique los motivos y cómo van a resolverlo.

¿Han recibido todos los participantes un reconocimiento formal por haber participado en las actividades del proyecto?

 $\bigcap$  Si  $\bigcirc$  No

Si no es el caso, explique los motivos.

### **Apartado 9.1.1 Importe total del proyecto**

Facilite los comentarios adicionales que considere oportunos en relación con los datos anteriores, **obligatorio** en el caso de haberse producido transferencias presupuestarias, costes para necesidades especiales, costes excepcionales para estudiantes con menos oportunidades, o costes reales para viaje de alto coste.

![](_page_24_Picture_125.jpeg)

Facilite los comentarios adicionales que considere oportunos en relación con los datos anteriores.

![](_page_24_Picture_13.jpeg)

4998 caracteres restantes

Si detecta un error de cálculo en los datos del presupuesto declarados, informe a SEPIE enviando un mail en **[mobilitytool@sepie.es](mailto:mobilitytool@sepie.es)**.

**Apartado 9.5. Apoyo lingüístico:** Si no ha utilizado licencias OLS, indique **0 licencia.**

**Apartado 9.5.1. OLS para refugiados:** Si no ha utilizado licencias OLS, indique **0 licencia**.

Deben estar todos los campos cumplimentados, aunque sea para indicar que no procede o que el valor  $= 0$ .

![](_page_25_Picture_0.jpeg)

![](_page_25_Picture_1.jpeg)

### **6. Revalidar las movilidades**

 $\overline{1}$ 

El proceso es obligatorio antes de enviar el informe: permite que la Mobility Tool+ aplique las reglas de gestión actualizadas y correctas y detecte los datos que faltan (movilidades en estado borrador)

![](_page_25_Picture_76.jpeg)

### La herramienta indica cuales son las movilidades que debe editar para añadir los datos que faltan según la última actualización.

![](_page_25_Figure_6.jpeg)

![](_page_26_Picture_0.jpeg)

![](_page_26_Picture_1.jpeg)

### **7. Proceso de envío y de firma de la Declaración responsable**

### **Iniciar el proceso de envío:**

 **Tiene que estar cumplimentado al 100% (con todos los tic en verde) y las movilidades deben hacer sido revalidadas.**  El botón se activa:

Borrador del informe guardado hace 8 minutos

Iniciar el proceso de envío

100%

volver a la página del informe · imprimir borrador del

informe · vista previa del borrador del informe

**Posibilidad de guardar /modificar datos antes de enviar el Informe Final en línea** 

La Mobility Tool+ **guarda** los datos que van registrando en el borrador.

Si detecta un error en su informe y desea corregirlo en la sección correspondiente de la Mobility Tool+ (por ejemplo un error de presupuesto o un error en una movilidad), puede hacerlo y volver a recuperar su borrador posteriormente. El dato modificado se volcará en el borrador de informe sin **afectar los comentarios y respuestas ya redactadas.** Deberá después pulsar sobre **Revalidate Mobilities** antes de enviar el informe final.

### **Descargar y firmar la Declaración responsable:**

#### **Descargar la Declaración Responsable:**

declaración responsable.

Tanto al finalizar la cumplimentación de su informe como desde el botón *Iniciar el proceso de envío* se encuentra la sección de Anexos y la declaración responsable. Recomendamos inicien directamente el proceso de envío para poder descargarse el modelo de

Pulsar sobre Pulsar sobre Descargar PDF

![](_page_27_Picture_102.jpeg)

### **Firma válida:**

Añadir más archivos Seleccionar archivo

DECLARACIÓN RESPONSABLE AVISO DE PROTECCIÓN DE

### **OBLIGATORIO: certificado electrónico de persona jurídica del Representante legal**

**Excepciones**: Para los centros educativos públicos del País Vasco, Andalucía y Canarias (CIF común a todos): certificado electrónico de persona física del representante legal, adjuntando, además, el nombramiento de dicho representante legal por la administración educativa competente.

LISTA DE COMPROBACIÓN

**CONFIRMAR ENVÍO** 

### **Cómo firmar:**

- **No modificar el formato** del PDF descargado

#### - **No se debe cumplimentar ningún dato (DNI ni del sello…)**

Marque el archivo que contiene la declaración responsable

**PRESUPUESTO** 

- Solo firmar con certificado electrónico en la parte inferior de la declaración

![](_page_27_Picture_8.jpeg)

### Erasmus+

#### Declaración responsable y firma del beneficiario

El/la abajo firmante certifica que toda la información que contiene este informe y sus anexos es veraz y conforme a los hechos. En particular, los datos financieros indicados corresponden a las actividades realizadas de hecho y a las ayudas abonadas realmente para la manutención, el viaje y la preparación de los participantes.

![](_page_27_Picture_103.jpeg)

![](_page_28_Picture_0.jpeg)

![](_page_28_Picture_1.jpeg)

### **Anexar documentos :**

Añadir más archivos

Seleccionar archivo

### **Documentos requeridos para adjuntar**

### **1. SIEMPRE: Declaración responsable**

Al subir la declaración responsable, deberá **señalarla** pulsando sobre la frase: "Señalar como archivo conteniendo la declaración responsable", como se muestra a continuación:

![](_page_28_Picture_103.jpeg)

### **2. SOLO SI PROCEDE: costes para Necesidades Especiales (documentos escaneados)**

**1**- Certificado de discapacidad

**2**- Informe una institución competente que justifique la necesidad de apoyo (servicios sanitarios, educativos, Dpto de Orientación, Equipo de orientación especifico...)

**3**- Facturas de costes reales emitidas por las entidades que han prestado el/los servicios.

**Consultar previamente con SEPIE en todo caso**.

### **3. SOLO SI PROCEDE: costes excepcionales para menos oportunidades (documentos escaneados)**

**1-** Certificado de beca por situación económica desfavorable, por debajo del umbral 1 de renta, certificado de percepción de renta mínima de inserción o cualquier prestación de igual o similar naturaleza, informe de la administración local que acredite la situación de personas en riesgo de

![](_page_29_Picture_0.jpeg)

![](_page_29_Picture_1.jpeg)

exclusión social, informe Servicios Sociales sobre situación de dependencia o emergencia social, certificado de estatus de refugiado o solicitante de asilo

**2-** Informe una institución competente que justifique la necesidad de apoyo (servicios sanitarios, educativos, Dpto de Orientación, Equipo de orientación especifico...)

**3-** Facturas de los costes emitidas por las entidades que han facilitado el servicio.

**Consultar previamente con SEPIE en todo caso.**

**4. SOLO SI PROCEDE: costes excepcionales para Viaje de alto coste (documentos escaneados)**

Facturas del prestador de servicios indicando coste e itinerario al informe final (económico e eficaz).

**5. SOLO SI PROCEDE: Lugares de origen y/o de destino distintos los de la organización de envío/acogida que implican un cambio de banda de distancia** 

Billetes y facturas en los que se especifiquen los lugares de salida y llegada.

#### **6. SOLO SI PROCEDE: Transporte de instrumentos de música:**

Factura/s del transporte del instrumento

### **7. SOLO SI PROCEDE: Garantía financiera**

Prueba del coste de la garantía financiera emitida por el organismo que proporciona la garantía al beneficiario indicando su nombre y dirección, el importe (y la divisa), e incluyendo fecha y firma del representante legal del organismo que emite la garantía.

### **8. SOLO SI PROCEDE: en caso de que una visita preparatoria no conduzca a la realización de una movilidad ErasmusPro**

Justificación en la que explique los motivos por los que no se realizan actividades ErasmusPro con este socio de acogida firmada por el Representante Legal (certificado de persona jurídica salvo excepciones de los centros educativos públicos del País Vasco, Andalucía y Canarias).

### **No debe NUNCA adjuntar convenio, acuerdos de aprendizaje, certificados de estancia o documentos Europass……**

**Dichos documentos se solicitarán solamente en caso de duda sobre la elegibilidad de las actividades, o en caso Revisión Documental o Auditoría.**

### **Enviar el Informe Final:**

Una vez haya señalado el archivo de la declaración responsable, aparece la pantalla siguiente:

![](_page_30_Picture_0.jpeg)

![](_page_30_Picture_1.jpeg)

![](_page_30_Picture_37.jpeg)

Pulsar sobre *Próximo paso*:

Aparecerá el Aviso de Protección de Datos que deberá aceptar, pulsando sobre el botón correspondiente.

![](_page_30_Picture_38.jpeg)

 Aparecerá la pantalla siguiente con un recordatorio para que verifique si ha registrado la partida de Apoyo Organizativo

![](_page_31_Picture_0.jpeg)

 Aparecerá la pantalla siguiente con la lista de comprobación. Deberá leer cada instrucción y cuando se haya asegurado de que cumple con lo indicado, deberá pulsar el botón *No hecho* en todos los botones que posteriormente indicarán *Hecho.* Solamente cuando estén todos los botones indicando *Hecho* podrá acceder al paso siguiente, aunque no se haya tenido que adjuntar documentos justificantes a parte de la Declaración Responsable:

![](_page_31_Picture_2.jpeg)

![](_page_32_Picture_0.jpeg)

![](_page_32_Picture_1.jpeg)

 $\times$ 

### Lista de comprobación

Antes de enviar su informe a la Agencia Nacional, debe comprobar que:

![](_page_32_Picture_66.jpeg)

### Pulsar sobre Próximo paso y sobre Enviar Informe del beneficiario

![](_page_32_Picture_6.jpeg)

### **Importante:**

**- El informe Final se envía solo en línea, junto con la declaración responsable y los anexos** siempre y cuando procedan. **No se debe enviar en papel, ni adjuntarse documentos que no se requieren.**

**- Una vez enviado el informe final, éste y las diferentes secciones de la Mobility Tool+ quedarán bloqueados y NO podrán ser modificados (salvo en caso de reenviar el cuestionario a un participante).** Sin embargo, podrá revisarlos en modo de sólo lectura.

![](_page_33_Picture_0.jpeg)

![](_page_33_Picture_1.jpeg)

### **8. Revisión del Informe Final por parte de SEPIE**

**La revisión del informe Final del beneficiario se realizará en 3 fases:** 

 **Revisión de la elegibilidad del informe:** se revisará que todo el informe ha sido cumplimentado en su totalidad, consignando debidamente organizaciones, movilidades y presupuestos, a la vez que los anexos obligatorios son correctos y que los informes de los participantes están enviados.

En caso de detectar errores formales se exigirá la realización de un nuevo informe, a través de una notificación por sede electrónica.

- **Validación** de los datos de las movilidades y del presupuesto declarado. La AN revisará los datos procediendo a ajustar partidas, si procede, en la liquidación final.
- **Evaluación de la calidad** (por parte de expertos externos) según lo especificado en el Anexo III de su convenio de subvención, se evaluará la calidad de las actividades en base a todo lo que describa en su informe final, es muy importante que detalle claramente las acciones que ha llevado a cabo en cada momento del ciclo de vida del proyecto.

**Recuerde que el contenido del informe deberá ser detallado y claro, ya que son único datos de los que dispondrá el evaluador para valorar la ejecución de su proyecto.** 

Tras la validación y evaluación de la calidad se envía la carta provisional con los resultados de la evaluación del informe y la liquidación financiera correspondiente. Si el beneficiario no estuviera de acuerdo tendrá un plazo de 30 días para alegar aportando la base legal y documentación sobre la que sustenta sus alegaciones. Las alegaciones deberá enviarlas por registro electrónico. Una vez revisadas las alegaciones o pasado el plazo máximo para alegar sin que el beneficiario haya alegado se envía la carta de liquidación definitiva y se procede al abono o recuperación de fondos pendientes.

![](_page_34_Picture_0.jpeg)

**GOBIERNO**<br>DE ESPAÑA

![](_page_34_Picture_1.jpeg)

![](_page_34_Picture_2.jpeg)

## SERVICIO ESPAÑOL PARA LA INTERNACIONALIZACIÓN DE LA EDUCACIÓN

**[www.sepie.es](http://www.sepie.es/) | [www.erasmusplus.gob.es](http://www.erasmusplus.gob.es/)**

**[sepie@sepie.es](mailto:sepie@sepie.es)**

![](_page_34_Picture_6.jpeg)